## 【ホームページのアップロード(FTP)マニュアル】

ホームページを作成されましたら、MicNet のサーバにデータをアップロードして下さい。 アップロードするには、「FTP」といわれる、ファイル転送ソフトが必要です。

## FTP ソフトをお持ちでない場合は、

1. 右の

■窓の杜 http://www.forest.impress.co.jp//■Vector http://www.vector.co.jp/などでダウンロードすることもできます。ここでは「WS\_FTP95 Pro」を使用しま すが、他のソフトでも、設定方法は同様です。

【移動、コピー、削除等、ソフトの使用方法については、ソフトのヘルプまたはマニュアルをご覧下さい。】 左側「ローカルシステム」ボックスにお客様のハードディスクのデータが表示されます。 右側「リモートシステム」ボックスに MicNet サーバのデータが表示されます。(接続後)  $L = 1$ **AN MC ETPOS Pro** 

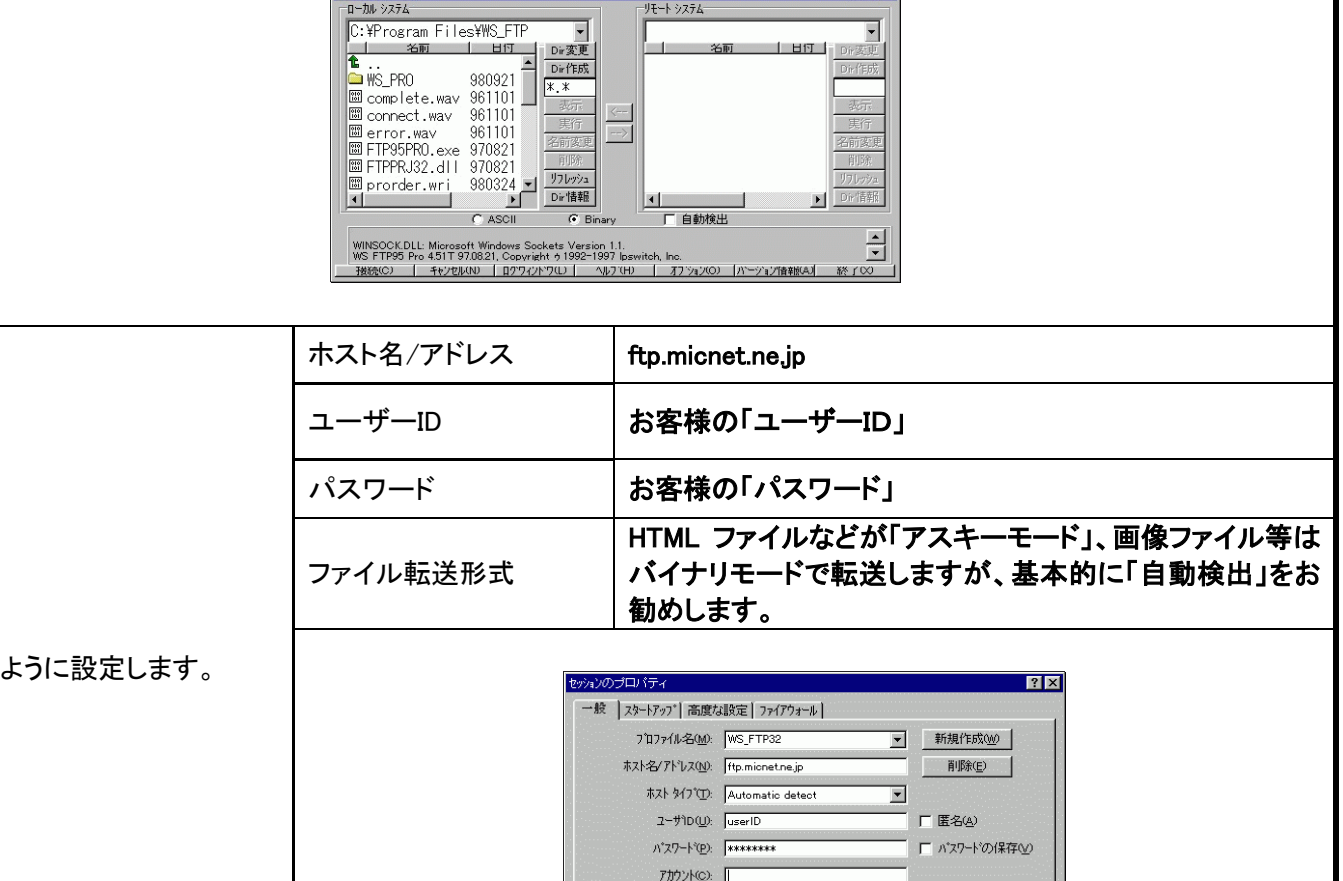

2. 設定が完了したら、MicNet にダイヤルアップ接続され、FTP ソフトの「接続」ボタン等をクリックして、接続して下さい。 (※MicNet 以外のプロバイダにダイヤルアップ接続されていると、FTP 接続できません。)

1x2KO3:

■ キャンセル ■ 適用(A) ■

ヘルプ

- 3. 接続が完了しますと、お客様専用のディスクスペースに自動的に接続されます。
- 4. アップロードするデータを、左側「ローカルシステム」ボックスから、右側「リモートシステム」ボックスにコピー(アップロー ド)します。
- (上記ソフトでは、左側のボックス(お客様のハードディスク)からアップロードしたいファイルを選択し、真中にある「→」 ボタンをクリックすると、アップロードできます。)
- 5. コピーできましたら、「http://www.micnet.ne.jp/ユーザーID/」にブラウザ(Internet Explorer 等)でアクセスし、お客様の ホームページが正常に表示されるかどうか確認して下さい。

表示されない場合は、正常にアップロードできていないと思われますので、最初からやり直して下さい。

6. ホームページをアップロードされた方は「ホームページのタイトル」と「ホームページの紹介文(100 字程度)」を記入の 上、mic\_ofce@micnet.ne.jp までメールにてご連絡下さい。 お客様のホームページを会員ホームページ集に追加いたします。